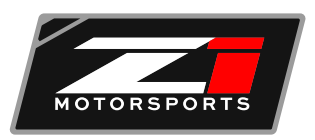

## **UPLOADING ECUTEK & FILES**

- 1. First, go to the following link to download the Ecutek Software: https://www.ecutek.com/Downloads/Software
- 2. You will need a cable kit and dongle. If you do not have this kit or dongle, please call Z1 Motorsports at (770) 8387777. If you already have the cable kit and dongle, please send your dongle ID to tuning@Z1motorsports.com . Your dongle ID can be found when you open the "Ecutek App Downloader" shown below.

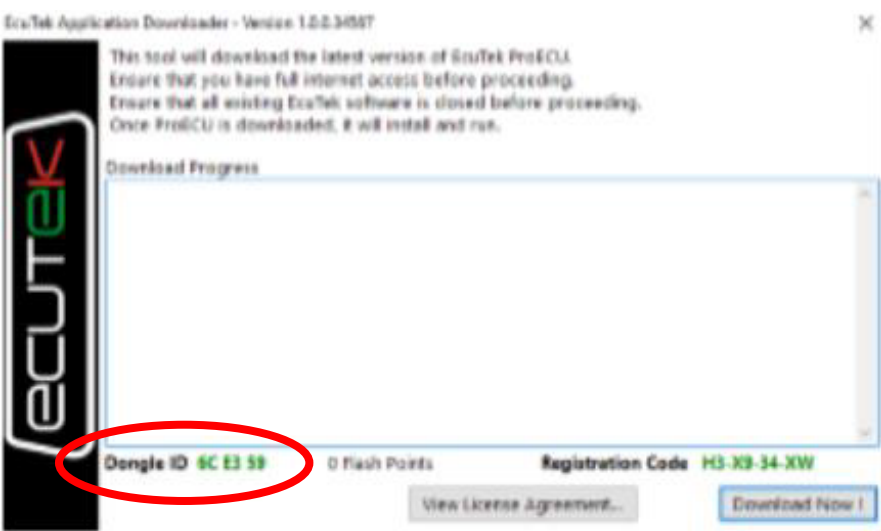

- 3. Plug the black dongle into the USB port on your computer.
- 4. Next, open the ProECU Software.

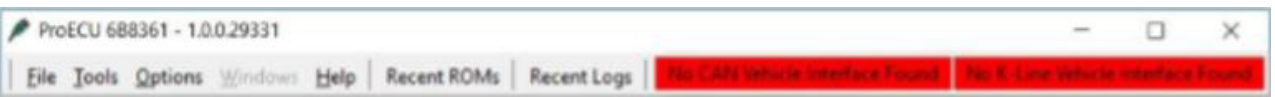

- 5. After you have opened the software, you will need to run an update to incorporate the license onto the cable.
- 6. Go to the HELP tab. Under the HELP tab, select the EcuTek Update option, as shown below.

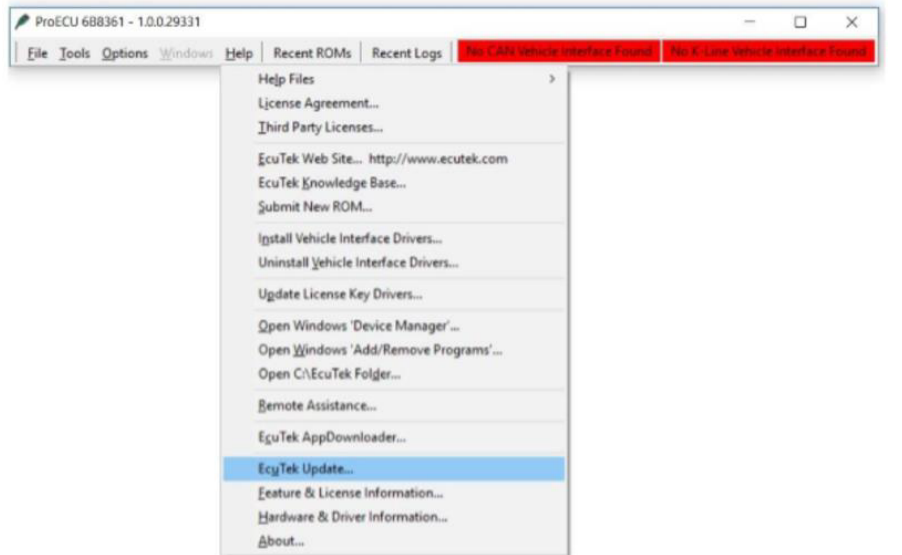

- 7. Follow the prompts for the ecutek software update. Once the update is complete, the software will restart itself.
- 8. Once the software is back up, select the OPTIONS tab. Under the OPTIONS, tab select Apply License Update.
- 9. Once the license has been updated, plug the cable into your vehicle and your computer.
- 10.After the cable is connected, turn your vehicle to the ON position. This should turn both red boxes green. DO NOT start your vehicle.
- 11.Next, select the TOOLS tab. Under the TOOLS tab, select Detect Vehicle.
- 12.You will be taken to the following screen.

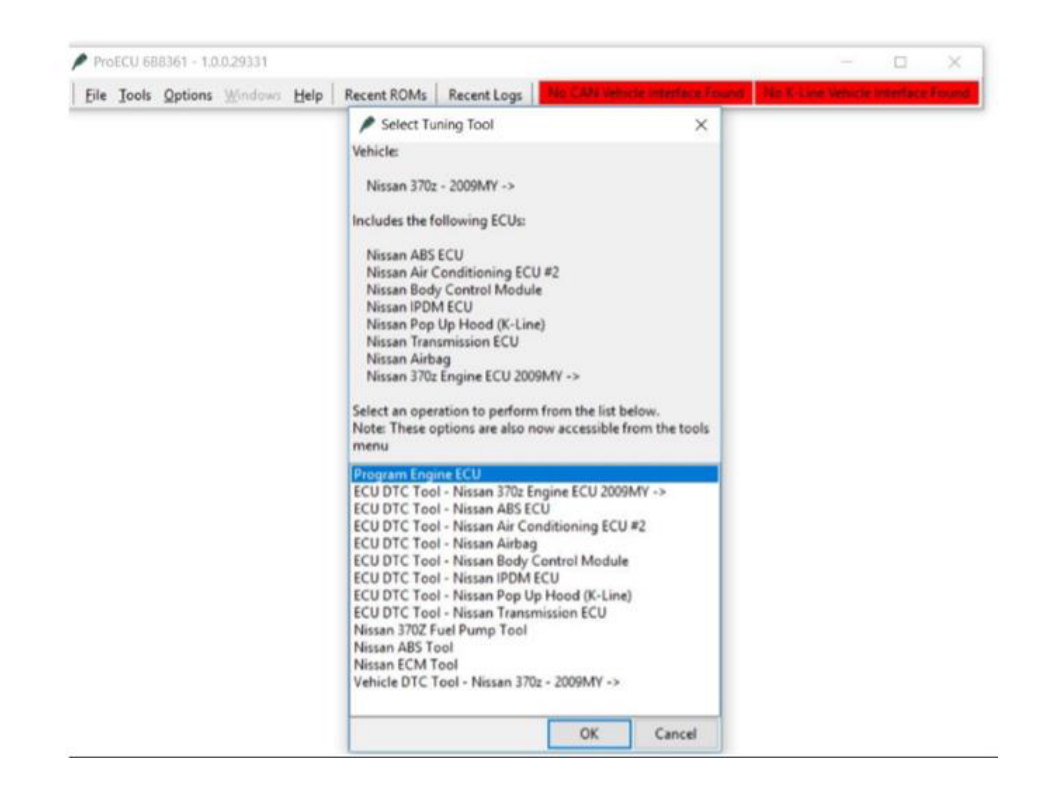

- 13.Select the Program Engine ECU options and click OK.
- 14. The following screen will appear.

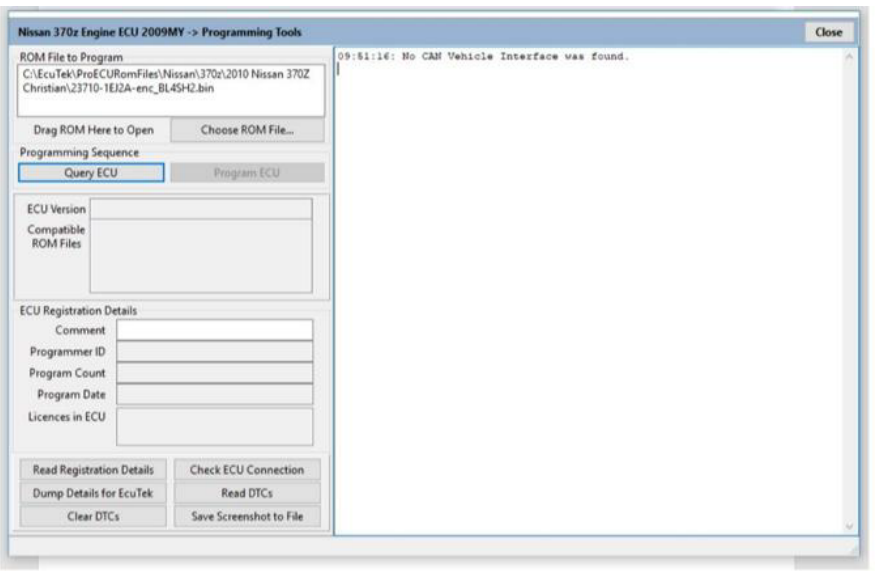

- 15.Select Query ECU if you do not know your ROM ID number. If you do know your ROM ID number, please move on the section labeled I KNOW MY ROM ID.
- 16.Once you have selected Query ECU, it will give you your ROM ID number. You will need to provide this number to tuning@Z1motorsports.com so that your tune file may be created.
- 17.After Z1 Motorsports receives the ROM ID number, Z1 will create the tune file and send it back to you.
- 18.Once you receive the file, repeat the process above until you reach Program Engine ECU. At this point you will locate the tune file that Z1 sends to you.

## I KNOW MY RO M ID

- 1. Select the tab Choose ROM File. It will open a folder where the ROM ID sent to you was downloaded.
- 2. Select the ROM ID and o pen it.
- 3. Your vehicle key should be in the ON position. DO NOT start your vehicle.
- 4. Select the Program ECU button and follow the given prompts.